### ЦВЕТНЫЕВИДЕОКАМЕРЫВЫСОКОГОРАЗРЕШЕНИЯСЕРИИ *8400D*

РУКОВОДСТВОПОПРОГРАММИРОВАНИЮ

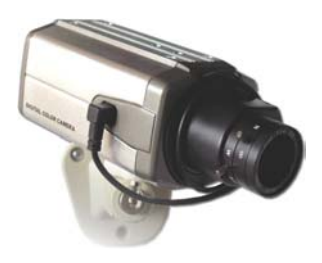

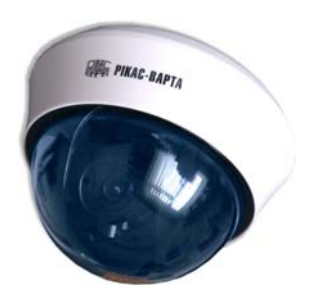

Серия *VC-8456D* 

Серии*: DE-8442D, DIR-8442D* 

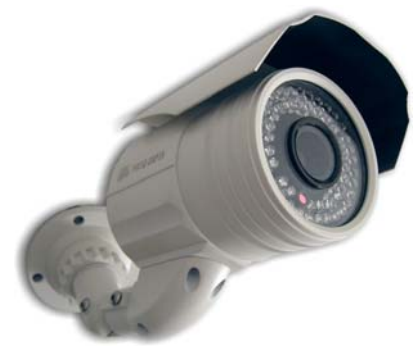

Серии*: DN-8554D, DN8490D* 

# **СОДЕРЖАНИЕ**

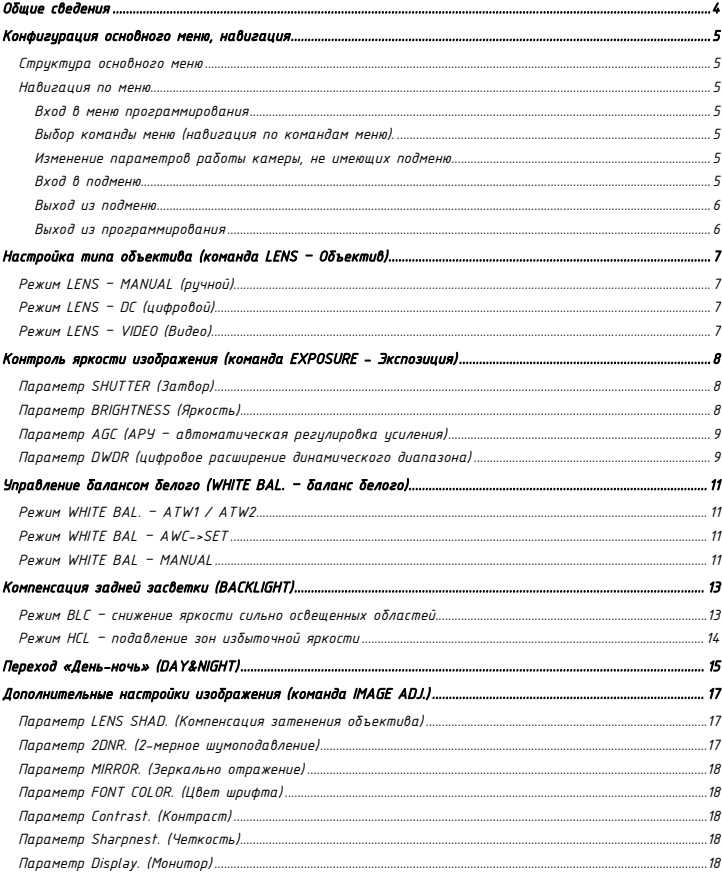

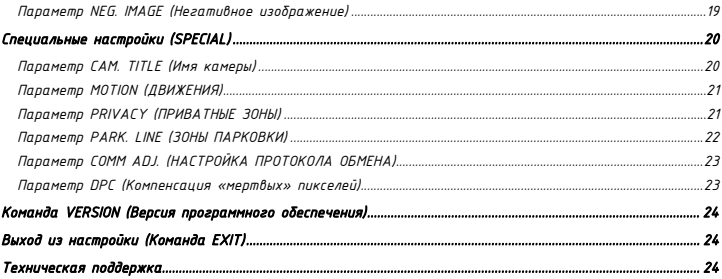

# Общиесведения

Видеокамеры серии *8400D* оборудованы программируемым процессором обработки изображения *ISP 4-*го поколения *(ISP-IV).* 

Пользователь имеет возможность настроить основные параметры работы процессора его перепрограммированием*.* 

Перепрограммирование выполняется при помощи встроенной в камеру клавиатуры или встроенного в кабель джойстика*.* Все измененные настройки процессора сохраняются в энергонезависимой памяти видеокамеры*,* поэтому камера продолжает работать с установленными параметрами и после ее обесточивания*.* 

Все камеры в исходном состоянии поставляются с заниженным уровнем яркости выходного сигнала*,*  что позволяет камере эффективно работать в сильно освещенных помещениях и на цлице в яркий солнечный день*.* При недостаточном уровне яркости изображение на видеорегистраторе рекомендуется увеличить значение яркости на нем на *10 – 20%* от установленного значения*.* Для формирования хорошей цветопередачи камеры производятся с увеличенным уровнем насыщенности*.* При получении на регистраторе очень насыщенного изображения *(*неестественно ярких цветов*)* рекомендуется уменьшить уровень насыщенности на регистрирующем устройстве на *10-20%.* Только после изменения этих параметров рекомендуется переходить к программированию камеры*.* 

ВНИМАНИЕ*!* ВКАМЕРАХОТКЛЮЧЕНРЕЖИМСБРОСАВЗАВОДСКИЕУСТАНОВКИ*,* ПОЭТОМУПЕРЕД ИЗМЕНЕНИЕМПАРАМЕТРОВНАСТОЯТЕЛЬНОРЕКОМЕНДУЕМОЗНАКОМИТСЯСНАСТОЯЩИМ РУКОВОДСТВОМИПРИСТУПАТЬКИЗМЕНЕНИЮПАРАМЕТРОВТОЛЬКОПРИПОЛНОМ ПОНИМАНИИТОГО*,* НАЧТОЭТИПАРАМЕТРЫВЛИЯЮТ*.* 

# Конфигурацияосновногоменю*,* навигация

#### Структураосновногоменю

Структура главного меню приведена на рисунке*:* 

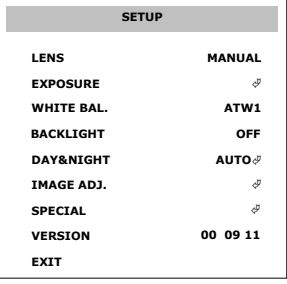

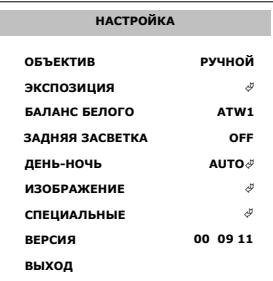

#### Навигацияпоменю

#### Входвменюпрограммирования

Нажать кнопку *"ENTER"* или *"Menu"* на программаторе или центральную кнопку на джойстике*.* Далее по тексту данная кнопка будет упоминаться как *"*Кнопка *ENTER".* 

#### Выборкомандыменю *(*навигацияпокомандамменю*).*

Используются кнопки курсора Ø и ×*.* Кнопка × на некоторых типах камер заблокирована *(*как правило*,* это камеры с цифровым управление ИК подсветкой серий *DN, DIR* и *DVP),* поэтому навигацию необходимо выполнять по кругу *(*сверху вниз*) –* после выбора последнего пункта нажатие Ø возвращает курсору к первому пункту меню*.* 

Каждая строка меню представляет собой наименовании параметра *(*фраза слева*)* и его значение *(*фраза справа*).* При этом некоторые параметры могут содержать дополнительные подменю для настройки*,* в таком случае справа от значения отображается символ ©*.* 

#### Изменениепараметровработыкамеры*,* неимеющихподменю

Используйте кнопкикурсора <sup>Õ</sup> и <sup>Ö</sup>*.* 

Таким образом*,* например*,* осуществляется регулировка уровня яркости изображения*,* курсор <sup>Õ</sup> *–*  уменьшает значение*,* курсор <sup>Ö</sup> *-* увеличивает значение*.* 

Кроме этого часть параметров имеют несколько предопределенных значений*,* например*,* уровни ночного усиления *(OFF, LOW, MIDDLE, HIGH).* Используя кнопки курсора <sup>Õ</sup> и <sup>Ö</sup> можно выбрать любое из доступных значений параметра*.* 

#### Входвподменю

Для параметров*,* значения которых могут быть настроены через дополнительное подменю*,* справа от значения параметра отображается символом ©*.* Например*,* режим *DAY&NAIGHT (*День*-*ночь*)*  установленный в значение *AUTO*© *(*Авто©*)* содержит дополнительное подменю*,* в котором можно более точно настроить переход камеры между режимами *«*День*»* и *«*Ночь*».* 

Для входа в подменю необходимо выбрать команду курсором и нажать кнопку *Enter.* 

#### Выходизподменю

Последняя команда каждого подменю предназначена для выхода из него и возврата на предыдущий уровень*.* Команда обозначена как *RETURN (*ВОЗВРАТ*)* и может принимать два значения*:* 

- *RET* возврат на предыдущий уровень с сохранением изменений *(*по умолчанию*)*
- *END* выход из режима программирования с сохранением настроек

Для выхода из подменю выбрать команду *"RETURN"* и нажать кнопку *"Enter".* 

#### Выходизпрограммирования

Для выхода из режима программирования необходимо выйти из главного меню*,* выбрав команду *"EXIT".*  Если никакие действия по программированию камеры не производятся на протяжении более чем *1* мин*.,*  то по истечении этого времени камера автоматически выйдет из режима программирования с сохранение всех выполненных изменений*.* 

# Настройкатипаобъектива *(*команда *LENS –* Объектив*)*

Камера может работать с объективами с различными типами управления диафрагмой*.* Команда *LESN*  задает*,* с каким типом объектива предстоит работать камере видеонаблюдения*:* с ручной диафрагмой или без нее *(MANUAL),* с цифровым управлением диафрагмой *(DC)* или объективом*,* в котором диафрагмой управляет видеосигнал *(VIDEO).* 

Последние два тип объективов могут устанавливаться только на камеры серии *VC.* 

Для камер серий *DN, DVP, DIR, DE, VA* и *VL* данный пункт всегда должен быть установлен в значение *MANUAL (*ручной*).* При этом камера будет регулировать количества свет попадающего на ПЗС матрицу путем изменения времени выдержки электронного затвора*.* 

Для изменения типа объектива подключенного к камере *VC* используются кнопки курсора <sup>Õ</sup> и <sup>Ö</sup>*.* 

Возможные значения параметра*:* 

- *MANUAL* режим электронного затвора
- *DC* режим работы с *DC* объективами
- *VIDEO* режим работы с видео объективами

#### Режим *LENS – MANUAL (*ручной*)*

Используется при установке на камеру объектива без диафрагмы или с ручной диафрагмой *(*камеры серий *DN, DE, DIR, DVP, VA, VL).* Регулировка уровня освещенности выполняется изменением времени выдержки*.* 

### Режим *LENS – DC (*цифровой*)*

Используется только для камер серии *VC* при установке на них объективов с АРД *(*автоматической регулировкой диафрагмой*)* с *DC* управлением*.* 

После выбора этого меню избыточная яркость изображения будет подавляться закрытием диафрагмы объектива*,* а не путем уменьшения времени выдержки*.* Поэтому при выборе такого типа объектива необходимо дополнительно настроить пункте *EXPOSUER (*Экспозиция*)* установив значение выдержки *(SHUTTER)* в максимальное значение *1/50.* В противном случае при малой освещенности*,* например*,* при работе в темное время*,* камера не сможет обеспечить максимальную чувствительность*,* из*-*за уменьшенного времени выдержки*.* 

### Режим *LENS – VIDEO (*Видео*)*

Используется только для камер серии *VC* при установке на них объективов с АРД управляемой уровнем видеосигнала*.* 

# Контрольяркостиизображения *(*команда *EXPOSURE -* Экспозиция*)*

Данный пункт меню связан с настройками камеры*,* обеспечивающими поддержание постоянного уровня яркости формируемого изображения*.* В дневное время уменьшение избыточной яркости осуществляется сокращением времени выдержки или регулировкой диафрагмы объектива*,* в ночное время *–* усилением видеосигнала при максимальном времени выдержки и полностью открытой диафрагме*.* 

Структура подменю *EXPOSURE* приведена на рисунке*:* 

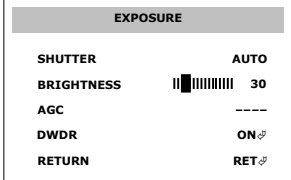

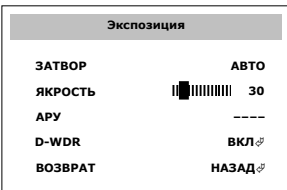

### Параметр *SHUTTER (*Затвор*)*

Параметр задает время выдержки*,* которое может принимать следующие значения*: AUTO, 1/50, FLK, 1/250, 1/500, 1/1000, 1/2000, 1/4000, 1/5000, 1/100000, 1/100000.* 

Наибольшее время выдержки *1/50* сек *–* позволяет получить самое яркое изображение*, 1/100000 –*  минимальное время выдержки *–* соответствует самому темному изображению*.* Фиксированное значение выдержки можно использовать только при работе камеры с объективом с автоматической диафрагмой или при условии постоянной освещенности на объекте*.* 

Значение *AUTO (*Автоматическое*) –* используется при установке объективов с ручной диафрагмой или без диафрагмы*.* При этом время выдержки изменяется процессором камеры автоматически для поддержания постоянного уровня яркости*.* Уровень яркости выходного сигнала при этом определяется параметром *BRIGHTNESS (*Яркость*)* расположенным ниже в этом*.* 

Значение *FLK –* позволяет работать камере в источниках освещения с частой отличной от частоты кадров видеокамеры *(50* Гц для *PAL).* В таких источниках освещения яркость камеры будет постоянно изменяться *(«*моргать*»).* Поэтому при работе камер в таких условиях необходимо включит режим *FLK,*  а также установить объектив с АРД *–* который будет регулировать яркость изображения*,* т*.*к*.* в режиме *FLK* процессорное управление временем выдержки блокируется*.* 

### Параметр *BRIGHTNESS (*Яркость*)*

После выбора режим работы затвора *AUTO (*Автоматический*)* или установки объектива с АРД настройка этого параметра позволяет задать яркость изображения*,* которую камер будет поддерживать постоянно на протяжении светлого и темного времени суток*.* С случае работы с объективом без АРД регулировка выполняется изменением времени выдержки*,* для объективов с АРД *–*  изменением диафрагмы*.* 

Значение яркости может изменяться от *0* до *255,* по умолчанию оно установлено в диапазоне от *35*  до *65* в зависимости от типа камеры и используемого объектива*.* Обычно для уличных камер и камер с *CS* объективами это значение меньше*,* так как яркости освещения на улице и светосила указанных объективов выше*.* 

Используя кнопки <sup>Õ</sup> и <sup>Ö</sup> установить яркость*.* Рекомендуется после установки нового значения яркости выйти из меню*,* т*.*к*.* накладываемый на изображение текст меню вносит искажения в окончательный уровень формируемой яркости*.* 

### Параметр *AGC (*АРУ *–* автоматическаярегулировкаусиления*)*

В отличие от режима *SHUTTER (*Затвор*),* который предназначен для уменьшения количества света*,*  поступающего на матрицу в дневное время при избыточной яркости*,* режим *AGC (*АРУ*)* работает в темное время суток*,* а также при недостаточном уровне освещенности*.* Предназначен режим для усиления слабого видеосигнала сформированного ПЗС матрицей*.* 

Значение параметра уровня усиления *AGC* может принимать следующие значения*:* 

- *---* режим максимального усиления определяется другими настройками камеры*,*  например*,* если камера работает в автоматическом режиме перехода *«*День*-*ночь*» (*см*.* пункт главного меню *DAY&NIGHT* установленный в значение *AUTO)*
- *OFF* усиление выключено*,* яркость определяется только чувствительностью ПЗС матрицы*,* дополнительная видеообработка слабого сигнала при этом выключена
- *LOW* минимальное усиление
- *MIDDLE* среднее усиление
- *HIGH* максимальное усиление

Используя кнопки <sup>Õ</sup> и <sup>Ö</sup> установить требуемое значение усиления *(*если его изменение не заблокировано значением *«---»).* 

Обычно выбор усиления доступен*,* если камера работает круглые сутки в цветном режиме *(*параметр главного меню *DAY&NIGHT* установлен в значение *COLOR* или *B/W).* 

ВНИМАНИЕ*!* БОЛЬШЕЕЗНАЧЕНИЕУСИЛЕНИЯПОРОЖДАЕТБОЛЬШЕЕКОЛИЧЕСТВОШУМОВ*,* ПОЭТОМУС РОСТОМУСИЛЕНИЯВКАМЕРЕПРЕДУСМОТРЕНЫДОПОЛНИТЕЛЬНЫЕРЕЖИМЫ ШУМОПОДАВЛЕНИЯ*,* СНИЖАЮЩИЕЧЕТКОСТЬИЗОБРАЖЕНИЯ*.* ПОЭТОМУ*,* ИЗМЕНЯЯВРУЧНУЮ ЗНАЧЕНИЕМАКСИМАЛЬНОГОУСИЛЕНИЯМОЖНОПОЛУЧИТЬОПТИМАЛЬНОЕСООТНОШЕНИЕ МЕЖДУЧЕТКОСТЬЮ*,* ЗАШУМЛЕННОСТЬЮИЯРКОСТЬЮВИДЕОИЗОБРАЖЕНИЯ*.* 

#### Параметр *DWDR (*цифровоерасширениединамическогодиапазона*)*

Это режим позволяет вести наблюдение за высоко контрастными сценами*,* например*,* наблюдение за улицей из помещения*,* или уличные сцены*,* содержащие затененные области*.* При этом включенный режим позволяет наблюдать как зоны высокой яркости*,* так и различать детали в затененных зонах*.* 

Параметр *DWDR* может принимать два значения*:* 

- *OFF* выключен
- $\bullet$  *ON*  $\mathscr{A}$  *BB BR BR BR B*

Включая и выключая этот режим вы можете определить необходимость его использования в конкретном месте установки камеры*.* Если при включении этого режим становятся доступными для наблюдения ранее неразличимые затемненные участи изображения*,* то режим можно оставить*,* если же изображение практически не изменяется *(*т*.*е*.* динамического диапазона исходного сигнала достаточно для отображения наблюдаемой сцены*),* то режим можно выключить*.* Следует также учитывать*,* что режим *DWDR* может порождать незначительные шумы на границах и цветовых переходах*,* поэтом после его включения становится доступным подменю дополнительной настройки*,* приведенное ниже*:* 

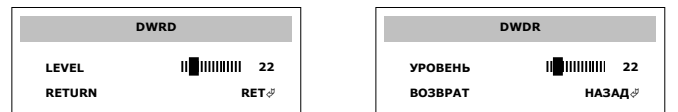

Параметр *LEVEL (*УРОВЕНЬ*) –* определяет величину воздействия алгоритма *DWDR* на изображение*,* чем больше значение*,* тем светлее становятся затемненные участи изображения и тем больше подавляются светлые области*.* Побочным эффектов большого значения *LEVEL* является увеличение шумов в затемненных областях и на границах переходов*,* а также изображение становится менее контрастным и насыщенным*.* 

Поэтому целесообразность использования этого режима следует выбирать в соответствии с местом установки камеры*.* При выключении режима *DWDR* дополнительно повысить четкость изображения можно настройкой контраста *(*см*.* пункт главного меню *IMAGE ADJ. - SHARPNESS).* 

ВНИМАНИЕ*!* ПРИСЛАБОЙОСВЕЩЕННОСТИРЕЖИМ *DWDR* АВТОМАТИЧЕСКИОТКЛЮЧАЕТСЯ*,* ПОЭТОМУ ЕГОНАСТРОЙКУСЛЕДУЕТПРОИЗВОДИТЬТОЛЬКОПРИОЧЕНЬВЫСОКОМУРОВНЕ ОСВЕЩЕННОСТИ*,* НАПРИМЕР*,* ВСОЛНЕЧНЫЙДЕНЬ*,* НОНЕВКОЕМСЛУЧАЕНЕВТЕМНОЕ ВРЕМЯСУТОКИЛИПРИСЛАБОЙОСВЕЩЕННОСТИ *–* ЭТОБЕССМЫСЛЕННО*.* 

# Управлениебалансомбелого *(WHITE BAL. –* балансбелого*)*

Камеры серии *8400D* обеспечивают *4* режима управления балансом белого цвета*:* 

- *ATW1* автоматическое отслеживание баланса *(*режим *1)*
- *ATW2* автоматическое отслеживание баланса *(*режим *2)*
- *AWC->SET* ©фиксированный *(*настройка на конкретный источник освещения*)*
- *MANUAL* ©ручной режим фиксации температуры белого цвета

Выбор режим балансировки белого цвета определяется условиями освещенности на объекте*,* и позволяет добиться реальной цветопередачи в большинстве случаев*.* 

Используя кнопки <sup>Õ</sup> и <sup>Ö</sup> установить режим работы баланса*.* 

### Режим *WHITE BAL. – ATW1 / ATW2 (*автоматическоеотслеживание температурыбелогосвета*)*

Режим отслеживания *(*трекинга*)* заключается в постоянном пересчете параметров баланс белого*,*  независимо от температуры источника освещения*.* Поэтому использовать этот режим рекомендуется как основной*.* 

Режим *ATW1* является основным режимом баланса белого для данного типа камеры*,* т*.*е*.* для уличных камер он оптимизирован для работы при солнечном освещении*,* а для внутренних камер *–* для работы от ламп дневного освещения*,* как наиболее типичных*.* 

Режим *ATW2 –* альтернативный режим баланса белого нетипичный для данного типа камер*.* Для уличных камер позволяет использовать их внутри помещений при искусственном освещении *(*например*,*  в складах с лампами дневного освещения*),* для внутренних камер *–* при работе в освещении лампах накаливания*.* 

Однако при специфических источниках освещения*,* в которых завышена мощность излучения в определенном диапазоне длин волн*,* например*,* точечные светильники*,* может потребоваться выбор одного из ручных режимов баланса белого*.* 

# Режим *WHITE BAL – AWC->SET*

Режим фиксации белого цвета*.* Может использоваться*,* когда камера работает в постоянном источнике света *–* например*,* в помещение только с искусственным освещением*.* В таком режиме камера запоминает баланс белого для заданного источника и поддерживает его значение неизменным*.*  Настройка режим выполняется следующим образом*.* 

- выдрать в главном меню команду *WHITE BAL.* и установить значение в *AWC->SET*
- прикрыть объектив белым листом бумаги*,* так чтобы камера видела только этот лист*,* и чтобы свет проникал в объектив*,* т*.*е*.* изображение оставалось светлым
- нажать кнопку *Enter,* после чего камера запомнит баланс белого для поднесенного образца *(*белый лист бумаги*)* и далее будет поддерживать зафиксированный уровень баланса

### Режим *WHITE BAL – MANUAL*

Режим позволяет вручную установить баланс белого цвета*.* После выбора значения *MANUAL (*Ручной*)*  станет доступным подменю дополнительной настройки баланса цветоразностных сигналов*.* Параметр *«*Температура цвета*» (Color temp.)* может принимать следующие значения*: Indoor (*Внутри помещения*),*  *Outdoor (*Вне помещения*), Manual (*Ручной*).* В первых двух случаях смещения цветоразностных сигналов предопределены*,* в последнем *–* могут быть изменены пользователем*.* 

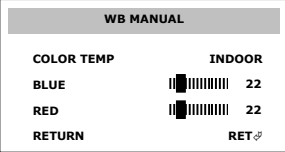

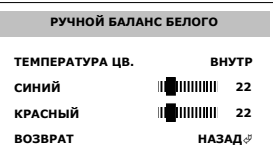

В ручном режиме *(Manual)* доступны два регулятора цветоразностных сигналов*:* красного *(RED)* и синего *(BLUE)* цветов*.* Изменение уровня красного цветоразностного сигнала влияет на цвета в красной и зеленого области спектра *–* т*.*е*.* смещает оттенок изображения от красного к зеленому*,* а синий цветоразностный *–* на цвета в синей и желтой*,* т*.*е*.* смещает оттенок от желтого к синему*.* 

Баланс необходимо регулировать*,* контролируя оттенок изображения на самой яркой и самой темных областях изображения*.* 

Используя кнопки <sup>Õ</sup> и <sup>Ö</sup> установить значение каждого цвета*,* выбрать команду *"RETURN"* для сохранения изменений и выхода из подменю*.* 

ВНИМАНИЕ*!* СООТНОШЕНИЕЦВЕТОРАЗНОСТНЫХСИГНАЛОВЗАВИСИТВПЕРВУЮОЧЕРЕДЬОТ ТЕМПЕРАТУРЫИСТОЧНИКАОСВЕЩЕНИЯ*,* ПОЭТОМУЕСЛИКАМЕРАРАБОТАЕТВ РАЗЛИЧНОЕВРЕМЯСУТОКПРИРАЗЛИЧНЫХИСТОЧНИКАХОСВЕЩЕНИЯ *(*ДНЕМПРИ СОЛНЕЧНОМИЛИКОМБИНИРОВАННОМ*,* АНОЧЬЮПРИИСКУССТВЕННОМ*),* ТОРЕЖИМ РУЧНОГОБАЛАНСАВТАКОМСЛУЧАЕИСПОЛЬЗОВАТЬНЕЛЬЗЯ*.* 

# Компенсациязаднейзасветки *(BACKLIGHT)*

Режим компенсации засветки позволяет изменить яркость в некоторых областях изображения*.* Для изменения режим работы *BACKLIGHT* выбрать команду *BACKLIGHT* в главном меню и установить ее в одно из значений*,* используя кнопки <sup>Õ</sup> и <sup>Ö</sup>*:* 

- *OFF режим отключен*
- *BLC* ©регулировка яркости сильно освещенных областей
- *HLC* ©подавление зон избыточной яркости

### Режим *BLC –* регулировкаяркостисильноосвещенныхобластей

После выбора этого режима *(BACKLIGHT = BLC)* станет доступным подменю настройки этого режима*,* в которое можно войти нажатием кнопки *Enter.* Ниже приведен внешний вид меню*:* 

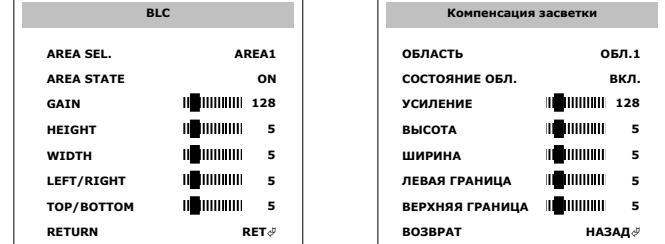

Для компенсации избыточной освещенности камера поддерживает две прямоугольные области*,* для каждой из которых может быть задан индивидуальный уровень яркости*.* Для выбора настраиваемого параметра области используйте кнопки курсора Ø и ×*,* а для изменения значения *–* кнопки <sup>Õ</sup> и <sup>Ö</sup>*.* 

Назначение параметров подменю *BLC:* 

- *AREA SEL.* выбор области для настройки*.* Значения *AREA1, AREA2* область *1* или *2.*
- *AREA STATE* разрешить использовать выбранную областьзначение *ON,* или отключить ее *– OFF*
- *GAIN* усилениечем выше значение*,* тем более ярким может быть изображение в этой области*.* После увеличения яркости зоны *BLC* лучше будут просматриваться темные участки изображения*.* Т*.*е*.* зона *BLC*  разрешает камере поддерживать в указанной области более высокую яркость*,* чем в остальном изображении
- *HEIGHT* высота области*.* Значение от *0* до *15*
- *WIDTH* ширина области*.* Значение от *0* до *15*
- *LEFT/RIGHT* положение левой границы области*.* Значение от *0* до *15*
- *TOP/BOTTOM* положение верхней границы области*.* Значение от *0* до *15*

#### ВНИМАНИЕ*!* ПРИНАСТРОЙКЕЗОН *BLC* ИУРОВНЯИХУСИЛЕНИЯ *(GAIN)* СЛЕДУЕТПОМНИТЬ*,* ЧТО ИЗМЕНЕНИЕЯРКОСТИСИГНАЛАВЗОНАХ *BLC* ТАКЖЕИЗМЕНЯЕТОБЩУЮЯРКОСТЬВСЕГО

ИЗОБРАЖЕНИЯ*,* ПОЭТОМУПОСЛЕНАСТРОЙКИ *BLC* МОЖЕТПОТРЕБОВАТЬСЯПОВТОРНАЯ НАСТРОЙКАЭЛЕКТРОННОГОЗАТВОРАКОМАНДОЙ *EXPOSUER (BRIGHTNESS, DWDR).*  ИНОГДАПРОЦЕССНАСТРОЙКИМОЖЕТПОТРЕБОВАТЬНЕСКОЛЬКОИТЕРАЦИЙДО ПОЛУЧЕНИЯЖЕЛАЕМОГОИЗОБРАЖЕНИЯВОТДЕЛЬНЫХОБЛАСТЯХ*.* 

#### Режим *HCL –* подавлениезонизбыточнойяркости

В отличие от режима *BLC,* который позволяет задать требуемую яркость в заданных областях *(*например*,* небо в уличной камере*,* или окно во внутренней камере*),* режим *HLC* используется для подавления избыточной яркости точечных источников*,* не зависим от места их расположения на экране*.* Например*,* такими источниками могут быть точечные светильники*,* распложенные в области наблюдения камеры*,* фары движущихся автомобилей*.* 

После выбора этого режима *(BACKLIGHT = HLC)* станет доступным подменю настройки этого режима*,* в которое можно войти нажатием кнопки *Enter.* Ниже приведен внешний вид подменю*:* 

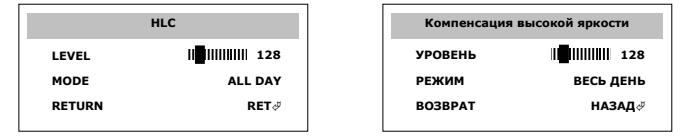

Для выбора параметра используйте кнопки курсора Ø и ×*,* а для изменения *–* кнопки <sup>Õ</sup> и <sup>Ö</sup>*.*  Назначение параметров подменю *HLC:* 

- *LEVEL* параметр *«*Уровень*»* определяет уровень максимального сигнала*,*  превышение которого считается *«*очень ярким*»* и маскируется процессором при помощи черных областей*.* Чем меньше значение параметра*,* тем меньшая амплитуда сигнала будет восприниматься как избыточная яркость*,* подлежащая маскированию*.* 
	- *MODE* параметр *«*Режим*»* задает при каком уровне освещенности работает подавление зон избыточной яркости*.* Возможные значение *ALL DAY – «*Весь день*»* при этом режим *HLC* работает постоянно*,* не зависимо от освещенности*,* или значение *NIGHT ONLY –* только ночью*,* т*.*е*.* режим включается при переходе камеры в режим *«*НОЧЬ*» (*т*.*е*.* в черно*-*белом режиме*),* и выключается при возвращении камеры в режим *«*ДЕНЬ*» (*т*.*е*.* в цветной режим*).*

# Переход *«*День*-*ночь*» (DAY&NIGHT)*

Позволяет настроить камеру на работу в цветном и черно*-*белом режимах*,* а также задать способ перехода между этими режимами*.* Доступны следующие значения параметра *"DAY&NIGHT":* 

- *AUTO* автоматическое переключение между Ч*/*Б и цветными режимами
- *B/W* камера формирует только черно*-*белое изображение
- *COLOR* камера формирует только цветное изображение
- *EXT* переключение выполняется под управлением внешнего сигнала *(*не используется*)*

Значение *AUTO (*Автоматическое*)* обеспечивает при высоком уровне освещенности формирование цветного изображения*,* а при его снижении *–* черно*-*белого*,* в последнем случае камера может эффективно работать с ИК подсветкой*.* Режима *AUTO* имеет дополнительное подменю настройки*:* 

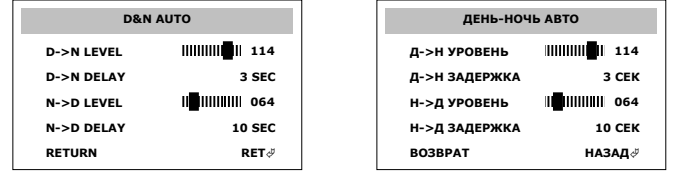

Переход между режимами *«*день*»* и *«*ночь*»* осуществляется на основе анализа уровня усиления видеосигнала при низкой освещенности *(*АРУ *– AGC).* В данном меню настраиваются отдельно параметры перехода из дневного режима в ночной режим *-* обозначены *D->N,* и возврата из ночного в дневной *-* обозначены соответственно *N->D.* 

Назначение элементов меню*:* 

- *D->N LEVEL* значение задает уровень усиления сигнала*,* при котором камера перейдет из цветного в черно*-*белый режим работы*.* Уровень усиления увеличивается по мере снижения освещенности с целью поддержания постоянной яркости изобаржения*.* Чем выше значение параметра*,* тем дольше камер будет оставаться в цветном режиме*.*
- *D->N DELAY* задержка до переключения в режим *«*ночь*»* в секундах*.* После достижения уровня усиления значения *«D-N LEVEL»* камера остается в цвете еще заданное время*,* и если в течение этого времени усиление не уменьшиться ниже *«D-N LEVEL»,* то камере перейдет в черно*-*белый режим*,* а также включит ИК подсветку*.*
- *N->D LEVEL* значение определяет уровень усиления сигнала*,* при котором камера вернуться в режим *«*день*»,* т*.*е*.* начнет формировать цветное изображение*.* Так*,* как по мере увеличения освещенности уровень усиления снижается*,* то чем меньше уровень *«N-D LEVEL»,* тем дольше камера будет оставаться в черно*-*белом режиме*.*
- *N->D DELAY* задержка*,* в течение которой после снижения уровня усиления сигнала ниже *«N-D LEVEL»* камера останется работать в ч*/*б режиме*,* до перехода в цветной*.*

Изменяя уровни переходов *«*день*-*ночь*»* следует помнить*,* что между ними должен оставаться зазор*,*  т*.*к*.* после включения ИК подсветки усиление сигнала падает*,* и камера может вернуться в цветной режим и выключить ИК подсветку*.* Выключение подсветки снова приведет к росту усиления и повторному ее включению*.* Таким образом*,* при неправильно настроенных порогах перехода камера может *«*моргать*»* подсветкой*.* Для исключения такого эффекта *«*мигания*»* необходимо*:* 

- *1)* увеличить зазор между уровнями *«D->N LEVEL»* и *«N->D LEVEL»,* как правило*,* начать следует с уменьшения значения *«N->D LEVEL» –* чтобы после включения ИК подсветки камера оставалась в ЧБ режиме*.* Если же камера по прежнему будет *«*мигать*»,* значит в ее зоне наблюдения достаточно высокая освещенность*,* поэтому камеру следует переводить в ЧБ режим позже *–*  для чего увеличить значение *«D->N LEVEL».*
- *2)* Кроме смещения порогов включения*-*выключения можно увеличить время задержки*.* Т*.*к*.* после резкой смены освещенности *(*включение*/*выключение ИК подсветки*)* камере необходимо некоторое время для адаптации к новому уровню освещения*.* Поэтому иногда увеличение времени задержки позволяет побороть эффект *«*мигания*».*
- *3)* Уменьшить интенсивность подсветки установкой камеры с меньшим количеством светодиодов или заклейкой части светодиодов обычной изоляционной лентой*.* При заклейке светодиодов следует в первую очередь заклеивать верхние светодиоды*,* интенсивность подсветки которых выше*.*

# Дополнительныенастройкиизображения *(*команда *IMAGE ADJ.)*

Параметры*,* вынесенные в этот раздел главного меню*,* позволяют настроить изображение*,*  формируемое камерой*.* 

Структура подменю *IMAGE ADJ.:* 

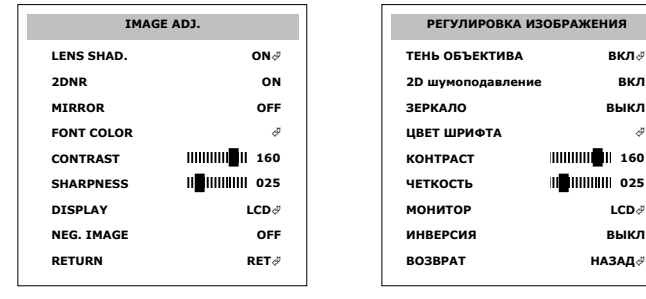

### Параметр *LENS SHAD. (*Компенсациязатененияобъектива*)*

Объективы характеризуются нелинейной светопроницаемостью*,* особенно это касается широкоугольных объективов с фокусным расстоянием *f=3,6* мм и менее*.* За счет такой нелинейности по углам изображение будет всегда более темным*,* а в центре светлым*.* Особенно это заметно при наблюдении за светлыми помещениями*.* Для компенсации этой нелинейности и предназначен режим *LENS SHAD,*  который увеличивает яркость изображения в его углах*.* 

После его включения становится доступным подменю настройки*:* 

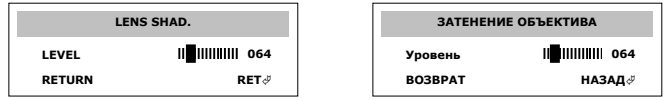

В подменю настройки можно задать уровень усиления *«*затененных*»* углов*.* Чем больше значение *LEVEL,* тем светлее становится изображение в углах*.* При этом режим реализован на базе цифровой обработки и при высоком усилении может порождать избыточные шумы*.* 

### Параметр *2DNR. (2-*мерноешумоподавление*)*

Как было описано ранее*,* при низкой освещенности камера начинает усиливать видеосигнал *(*режим *AGC),* что приводит к повышению уровня шумов*,* особенно при низкой освещенности и большом усилении*.*  Параметр *2DNR (*включен при значении параметра *ON)* позволяет снизить уровень шумов в ночном режиме работы камеры*,* но при этом снижается и четкость изображения*.* Проверить влияние этого параметра на изображение можно включением и выключением его при работе камеры в черно*-*белом режиме *(*при высоком усилении*).* В дневное время этот параметр не используется*,* и изменение его значения не влияет на изображение*.* 

Получить более четкого изображение при низкой освещенности можно только отключением этого параметра *(*значение *OFF)* и установкой минимального усиления *AGC (*значение *LOW* или *MIDDLE).* В режиме *AGC = OFF* никакая обработки изображения не производиться*.* 

### Параметр *MIRROR. (*Зеркальноотражение*)*

В нормальном режиме работы камеры параметр выключен *–* значение *OFF.* Для изменения направления горизонтальной развертки относительно вертикальной оси необходимо установить значение параметра в *ON.* 

### Параметр *FONT COLOR. (*Цветшрифта*)*

Данный параметр содержит подменю настройки*:* 

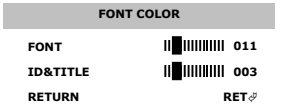

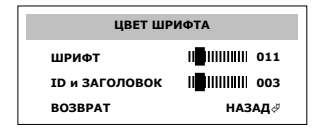

Для настройки доступны два параметра*:* 

- *FONT* определяет цвет надписей в меню
- *ID&TITLE* определяет цвет отображения названия камеры и ее адреса

### Параметр *Contrast. (*Контраст*)*

Этот регулятор позволяет настроить контрастность изображения*.* 

### Параметр *Sharpnest. (*Четкость*)*

Этот регулятор позволяет настроить четкость изображения*.* 

# Параметр *Display. (*Монитор*)*

Этот параметр имеет дополнительное подменю*,* которое дает возможность настроить камеру под тип используемого монитора наблюдения*.* Возможны *3* значения*: LCD -* монитор на базе плазменной или светодиодной панели*, CRT –* монитор с трубочным монитором*, USER –* пользовательские настройки*.* 

После выбора типа монитора можно дополнительно настроить изображение через подменю*:* 

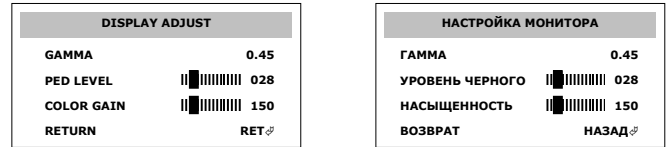

Назначение параметров*:* 

- *GAMMA* задает гамма*-*кривую сигнала яркости и цветности для выбранного монитора
- *PED LEVEL* определяет уровень черного в выходном сигнале*,* чем больше значение параметра те выше уровень черного и тем светлее изображение

• *COLOR GAINE –* усиление сигнала цветности*.* Чем выше это значение*,* тем более насыщенным будут цвета в изображении*,* но и при этом будет более заметным помехи*,* создаваемые сигналом цветности*,* входящим в композитный видеосигнал*.* 

### Параметр *NEG. IMAGE (*Негативноеизображение*)*

Включенный параметр *(*значение *ON)* позволяет сформировать на выходе камеры негативное изображение*.* 

# Специальныенастройки *(SPECIAL)*

В этом подменю собраны специальные настройки процессора*.* 

Структура подменю*:* 

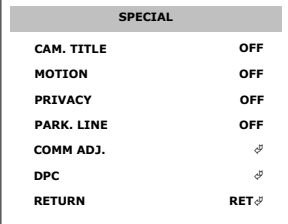

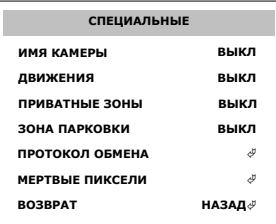

## Параметр *CAM. TITLE (*Имякамеры*)*

Параметр позволяет запрограммировать имя камеры*,* которое буде накладываться на изображение*,* а также задать положение этого имени на экране*.* После разрешения параметра *(*значение *ON)* станет доступным подменю настройки имени*:* 

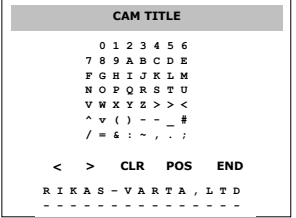

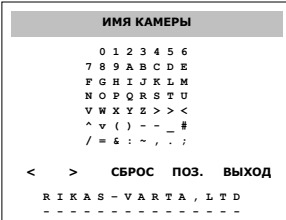

В верхней части меню отображаются символы*,* доступные для ввода имени*.* 

Под ней находится срока команд управления именем*: < -* выбрать позицию ввода в имени слева от курсора*, > -* выбрать позицию ввода справа от курсора*, CLR (*СБРОС*) –* очистить все имя камеры*, POS (*ПОЗ*.) –* задать положение имени на экране*, END (*ВЫХОД*) –* выйти из подменю*.* 

В нижней части экрана находится имя камеры*,* в заводских настройках в нем задано *RIKAS-VARTA, LTD.* Позиция символа*,* доступного для редактирования отображается мигающим курсором под этим символом*.* 

Для изменения выбранного символа в верхней части экрана установить курсор на требуемый символ и нажать *Enter.* Для перехода к следующему символу в имени выбрать команду *«<»* или *«>»* и нажать на ней кнопку *Enter.* 

Для изменения положения имен на экране выбрать команду *POS (*Позиция*)* и при помощи кнопок курсора выбрать новую позицию*.* После выбора позиции нажать *Enter* для возврата в подменю*.* 

### Параметр *MOTION (*ДВИЖЕНИЯ*)*

Параметр определяет работу детектора движения*.* Детектор может анализировать от *1* до *4*  прямоугольных зон*,* с указанием для каждой из них размеров*,* положения*,* чувствительности и способа оповещения о движении*.* Для разрешения работы детектора установить параметр в значение *ON,*  после чего войти в подменю его настройки*:* 

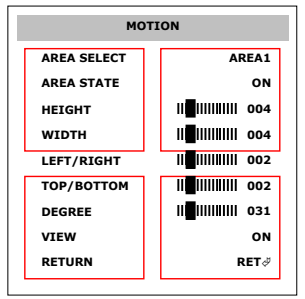

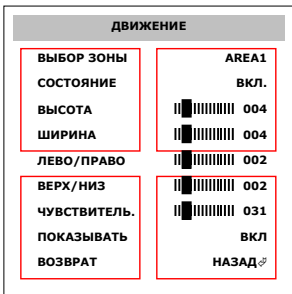

На заднем плане отображаются *4* зоны детекции *(*на рисунке показаны в виде квадратов*).*  Назначение пунктов подменю и параметров*:* 

- *AREA SELECT* выбор настраиваемой зоны*.* Возможные значения *AREA1, AREA2, AREA3, AREA4.*  Активная *(*настраиваемая*)* зона будет мигать на экране*.*
- *AREA STATE* разрешить *(*значение *ON)* или запретить *(*значение *OFF)* детекцию движения в активной зоне
- *HEIGHT* высота выбранной зоны
- *WIDTH* ширина выбранной зоны
- *LEFT/RIGTH* положение зоны по горизонтали
- *TOP/BOTTOM* положение зоны по вертикали
- *DEGREE* порог отличий в изображении для определения движения в зоне
- *VIEW* значение *ON* сработка отображается при помощи выделения областей в зоне сработки *(*подмигивающие квадраты на изображении*),* значение *OFF –*сработка сигнализируется при помощи отображения иконки в нижнем правом углу изображения камеры

# Параметр *PRIVACY (*ПРИВАТНЫЕЗОНЫ*)*

Параметр позволяет скрыть часть изображения в нескольких областях наблюдения*.* Количество таких *«*приватных*»* зон от *1* до *8.* Для каждой из них можно указать размеры прямоугольника*,* установить его положение и цвет*.* Для разрешения работы приватных зон перевести значение параметра в состояние *ON,* после чего войти в подменю настройки*:* 

НВП *«PIKAC-BAPTA»,* ООО

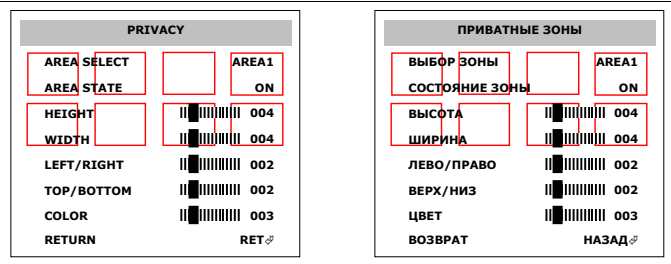

На заднем плане отображаются *8* зона *(*на рисунке зоны показаны в виде квадратов*).* 

Назначение пунктов подменю и параметров*:* 

- *AREA SELECT* выбор настраиваемой зоны*.* Возможные значения *AREA1, AREA2, … AREA8.*  Активная *(*настраиваемая*)* зона будет мигать на экране*.*
- *AREA STATE* разрешить *(*значение *ON)* или запретить *(*значение *OFF)* приватную зону
- *HEIGHT* высота выбранной зоны
- *WIDTH* ширина выбранной зоны
- *LEFT/RIGTH* положение зоны по горизонтали
- *TOP/BOTTOM* положение зоны по вертикали
- *COLOR* цвет выбранной зоны

# Параметр *PARK. LINE (*ЗОНЫПАРКОВКИ*)*

Параметр позволяет отобразить на экране разметку для парковки автомобилей*,* которая упрощает контроль мест остановки транспортных средств*.* После изменения параметра в значение *ON* на экране отобразятся линии разметки*.* Для их настройки войти в подменю*:* 

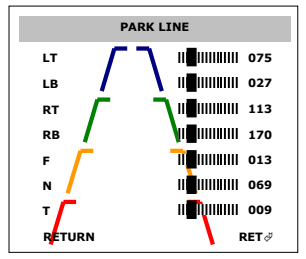

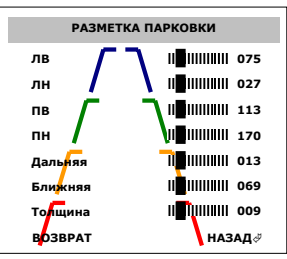

Команды меню позволяют задать положение линий разметки на экране*:* 

Назначение пунктов подменю и параметров*:* 

- *LT* установить положение левого верхнего угла
- *LB* установить положение левого нижнего угла
- *RT* установить положение правого верхнего угла
- *RB* установить положение правого нижнего угла
- *F* установить положение дальней границы
- *N* установить положение ближней границы
- *T* задать толщину линий разметки

## Параметр *COMM ADJ. (*НАСТРОЙКАПРОТОКОЛАОБМЕНА*)*

Если камера оборудована интерфейсом *RS-485* для удаленного управления*,* то настроить параметры протокола можно включив режим *COMM. ADJ = ON,* и установив значения в его подменю*:* 

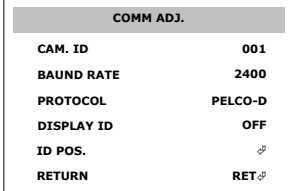

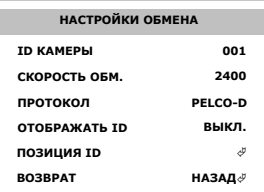

Назначение пунктов подменю и параметров*:* 

- *CAM. ID* адрес камеры для получения команд
- *BAUND RATE* скорость обмена*.* Доступны значения*: 2400, 4800, 9600, 19200, 38400, 57600*
- *PROTOCOL* выбор типа протокола управляющих команд
- *DISPLAY ID* разрешить отображение адреса на экране камеры
- *ID POS.* вызвать меню для задания положения адреса камеры на экране

### Параметр *DPC (*Компенсация *«*мертвых*»* пикселей*)*

В процесс производства и эксплуатации ПЗС матрицы часть ее светочувствительных элементов могут выходить из строя или обладать пониженной светочувствительностью*.* В условиях работы при сниженной освещенности такие пиксели будут отображаться на экране в виде белых точек*.* Такие точки называют *«*мертвыми пикселями*».* 

Камеры серии *8400D* имеют возможность автоматического выявления таких *«*мертвых*»* пикселей*,*  фиксации их положения и последующей компенсации в процессе работы процессора*.* После детекции и включения компенсации указанные точки не будут видны на изображение*.* 

Для поиска и фиксации таких пикселей необходимо выполнить следующие действия*:* 

- направить камеру на яркий источник света *(*окно или лампу*,* но не в коем случае не на солнце*),* при этом камер должна обязательно перейти в цветной режим работы*.* Дождаться когда электронный затвор отработает избыточную освещенность и камера сформирует контрастное изображение
- нажать кнопу *Enter* на пункте меню *DPC*
- после появления сообщения*:*

### *COVER THE LENS THEN PRESS ENTER KEY*

НВП *«PIKAC-BAPTA»,* ООО

- закрыть объектив камеры крышечкой*,* так чтобы в объектив не проникал свет*.* Повторно нажать конку *Enter,* после чего камера начнет сканирование ПЗС матрицы для выявления *«*мертвых*»* пикселей*.* Процесс сканирования может длиться несколько секунд*,* при этом объектив должен оставаться плотно закрытым и не допускать попадания света
- в процессе сканирования отображается сообщение*:*

#### *PROCESSING NOW …*

- После завершения сканирования на темном экране отобразятся все найденные *«*мертвые*»*  пиксели в видео светлых точек и камер вернется в подменю
- На это процесс определения и фиксации *«*мертвых*»* пикселей завершен*,* в дальнейшем процессор будет автоматически компенсировать эти пиксели*.*
- ВНИМАНИЕ*!* ПРОВЕРИТЬКОМПЕНСАЦИЮ *«*МЕРТВЫХ*»* ПИКСЕЛЕЙМОЖНОПОМЕСТИВКАМЕРУВТЕМНОЕ ПОМЕЩЕНИЕ*,* ПРИЭТОМНАИЗОБРАЖЕНИИНЕДОЛЖНОНАБЛЮДАТЬСЯБЕЛЫХТОЧЕК*.*  ЕСЛИПОСЛЕСКАНИРОВАНИЯМАТРИЦЫТОЧКИОСТАЛИСЬ*,* ТОСЛЕДУЕТПОВТОРИТЬ ПРОЦЕСССКАНИРОВАНИЯ*.* ПРИЧИНОЙТАКОГО *«*ОСТАТКА*»* ЯВЛЯЕТСЯПОРОГОВЫЙ АЛГОРИТМОТБРАКОВКИПИКСЕЛЕЙ*,* ПРИКОТОРОМБРАКУЮТСЯНЕТОЛЬКО *«*МЕРТВЫЕ*»*  ПИКСЕЛИ*,* НОИПИКСЕЛИСПОНИЖЕННОЙСВЕТОЧУВСТВИТЕЛЬНОСТЬЮ*,* ЗНАЧЕНИЕ СИГНАЛАКОТОРЫХМОЖЕТНАХОДИТЬСЯБЛИЗКОКПОРОГУОТБРАКОВКИИНЕ ВОСПРИНИМАТЬСЯНА *100 %* КАКМЕРТВЫЙПИКСЕЛЬ*.*

# Команда *VERSION (*Версияпрограммногообеспечения*)*

Видеокамеры серии *8400D* построены на базе процессора видеообработки *ISP-IV,* работой которого управляет программа*.* Параметры этой программы постоянно совершенствуются по результатам всесторонних испытаний и пожеланий наших потребителей*.* 

Указанная команда *VERSION* позволяет узнать версию установленной программы и дату ее последнего обновления*,* что значительно упрощает процесс совершенствования камер*.* 

Версии программы обозначается тремя двузначными числами*: «04 01 11» –* где *«04» -* порядковый номер релиза*, «01» –* месяц внесения последних изменений*, «11» –* год внесения последний изменений*.* 

Так если версия обозначена как *«04 09 11»,* то это значит*,* что процессор работает под управлением программы версии *04,* обновленной в *09* месяце*, 2011* года*.* 

# Выходизнастройки *(*Команда *EXIT)*

Для выхода из меню настройки выбрать команду *EXIT.* 

# Техническаяподдержка

Техническую поддержку можно получить на предприятии НВП *«PIKAC-BAPTA",* ТОВ

- по телефонам *+38 (044) 599-04-79, 599-49-79*
- электронной почте*: info@rikas-varta.com.ua*
- адресу*: 03035,* г*.* Киев*,* ул*.* Механизаторов*, 1*

При направлении замечание обязательно указывайте номер версии управляющей программы и подробное описание замечания или его видеозапись*.*